# 中央美术学院 **2023** 年博士招生考试 在线专业初审平台操作手册

中央美术学院招生处

**2022** 年 **10** 日

# 一、用户系统注册/登录

用户登录/注册地址: https://yz.cafa.edu.cn/ (推荐使用谷歌浏览器)

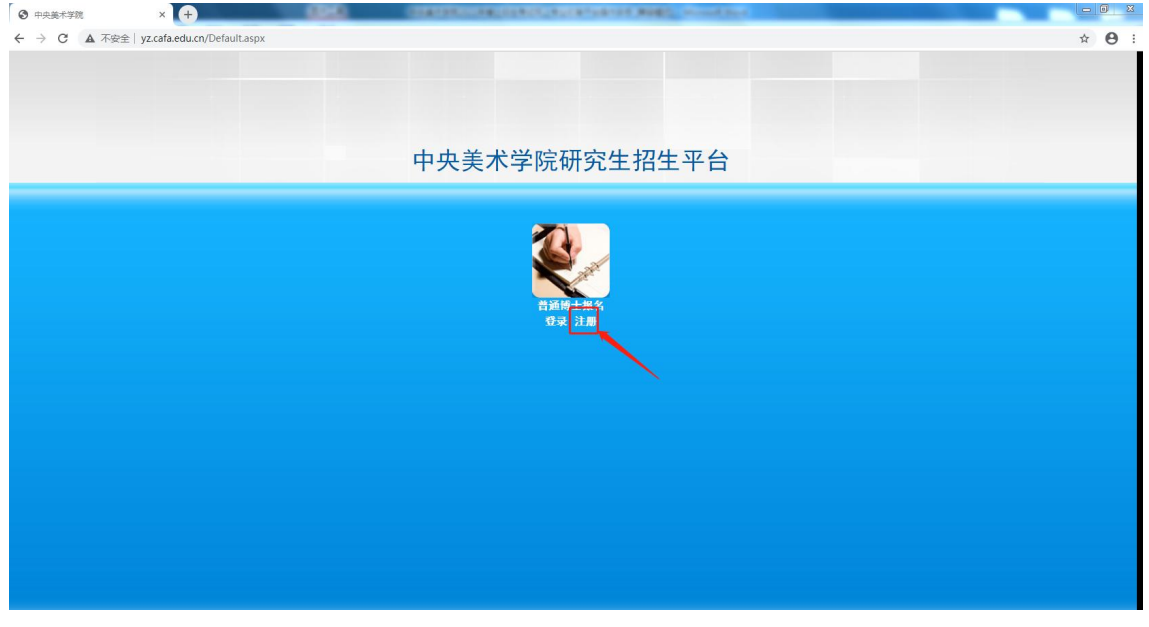

#### 中央美术学院招生考务管理平台

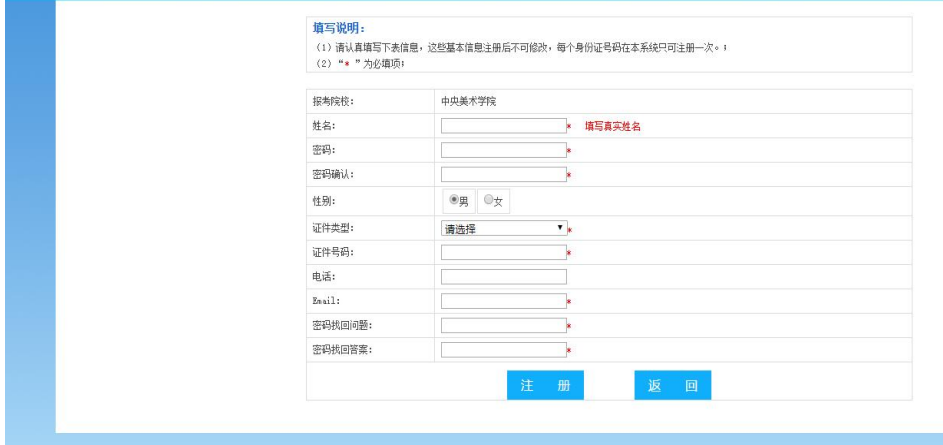

功能操作说明:请考生认真填写以上注册信息,信息填写完毕后,点击注册按钮, 系统将自动分配报名号,用户根据报名号和密码登录系统,请牢记报名号和密码。 如忘记报名号和密码,请至登录页面找回报名号或密码。

# 二、填写报名信息/上传电子材料

#### 1.填写报名信息(第一步)

访问主页:点击"填写报名信息-报名信息填写"菜单,进入管理页面(如下图 所示)。

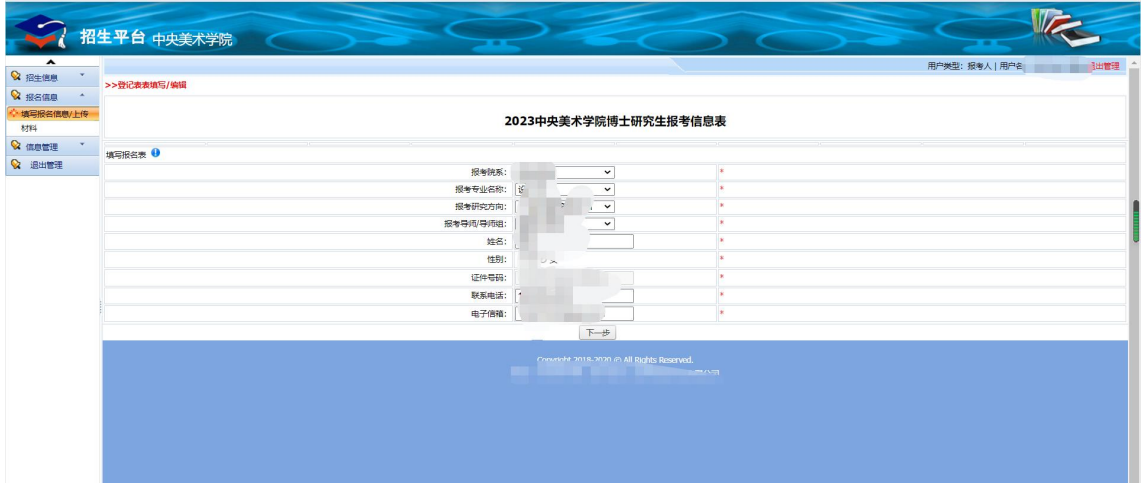

功能操作说明:请考生按系统要求认真填写个人信息及报考信息,填写后点击"下 一步"系统会提示"保存成功"。

# 2.上传电子材料(第二步)

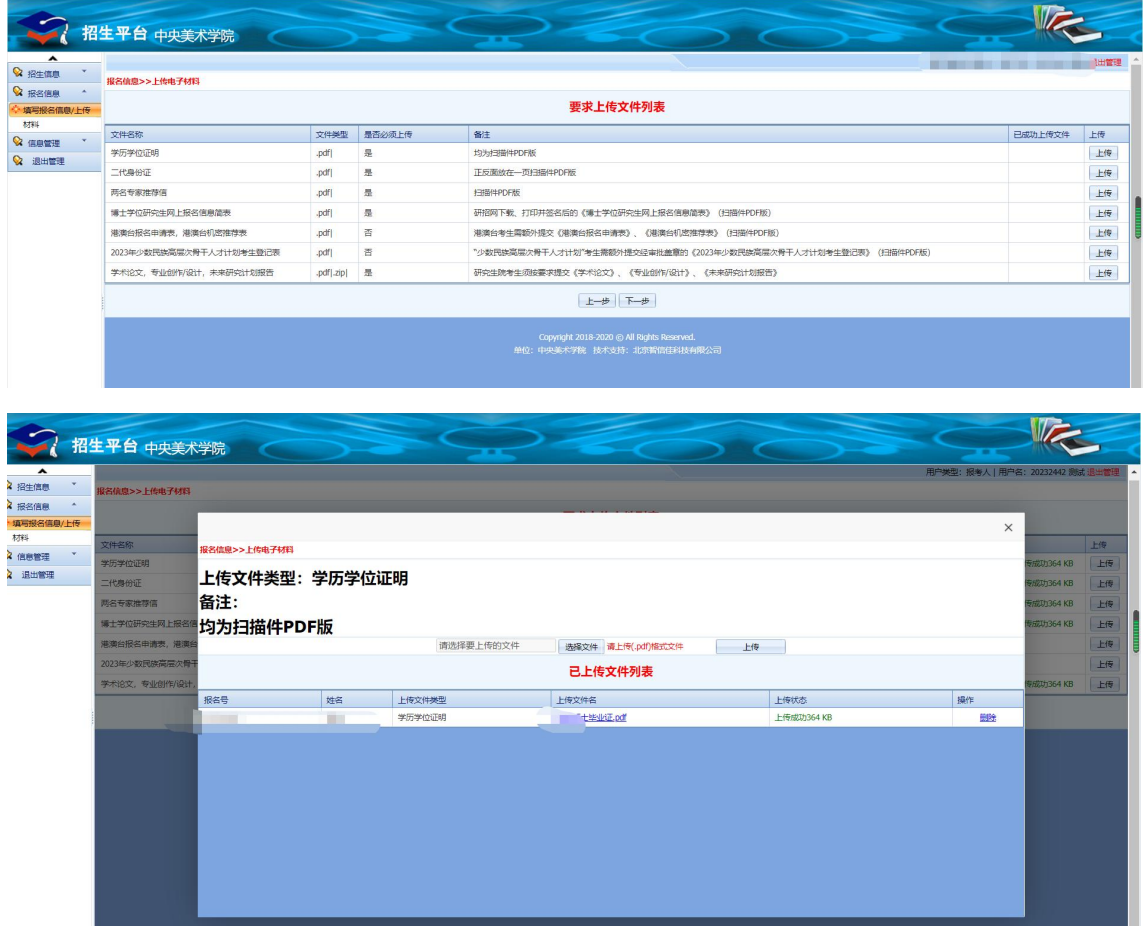

功能操作说明:在该页面中,上传电子材料前,请考生仔细阅读电子材料上传备

注要求,逐个上传电子材料。单个文件不能超过 200M,上传文件名称以"姓名+ 文件内容"命名,例如张三学术论文(文件名中禁止含特殊字符,如// \ : \* " < > | ?), 上传格式包括 PDF、ZIP 等。系统文件上传完毕后会提示上传成功并显示 所传文件大小!全部上传成功文件将出现在【已上传文件列表】中。全部上传完 毕后点击"下一步"进入【报名信息提交】页面。

#### VE √ 招生平台 中央美术学院 用户类型:报考人|用户名  $\otimes$  geas  $\qquad$  $\sqrt{\frac{1}{100}}$ 基本信息 ¥2 报名信息<br><mark>◆ 填写报名信息/上传</mark><br> 材料 报考院系: 研究生院<br>好学文方向: 自然建筑研究? 报考专业名称: 设计学<br>报考导师/导师组: 崔鹏飞数援 -<br>- 姓名: 測试<br>- サイ<br>駅系L **Q** 信息管理 根名<br>证件 **Q** 退出管理 、<br>、提交状<br>专业初审成績: 宣司未开启<br>专业初审排名: 宣司未开启 已上传文件列表 **Rae** 上传状态 |姓名 20232442 Bit 学历学位证明 上传成功364K 20232442  $-<sub>max</sub>$  $H = 5737364$  KB 20232442 测试 两名专家推荐信 上传成功364 KB 20232447 **Stat** 学术论文,专业创作/设计,未来研究计划报告 HISPTHRA KR 博士学位研究生网上报名信息简表 20232442 测试 上传成功364 KB **上一歩 南认提交** 提示:确认提交后,不能

#### 3.报名信息提交(第三步)

功能操作说明:在该页面中,请仔细核对所填写的报名信息及上传的电子材料, 确认无误后点击"确认提交"按钮提交报名信息。(本步确认提交后不能修改任 何信息)确认提交后的数据为有效数据,否则报名无效。

## 三、系统操作注意事项

### 1.本系统推荐使用谷歌浏览器。

2. 使用 360 浏览器的同学请将浏览器切换至【极速模式】(如下图所示)。

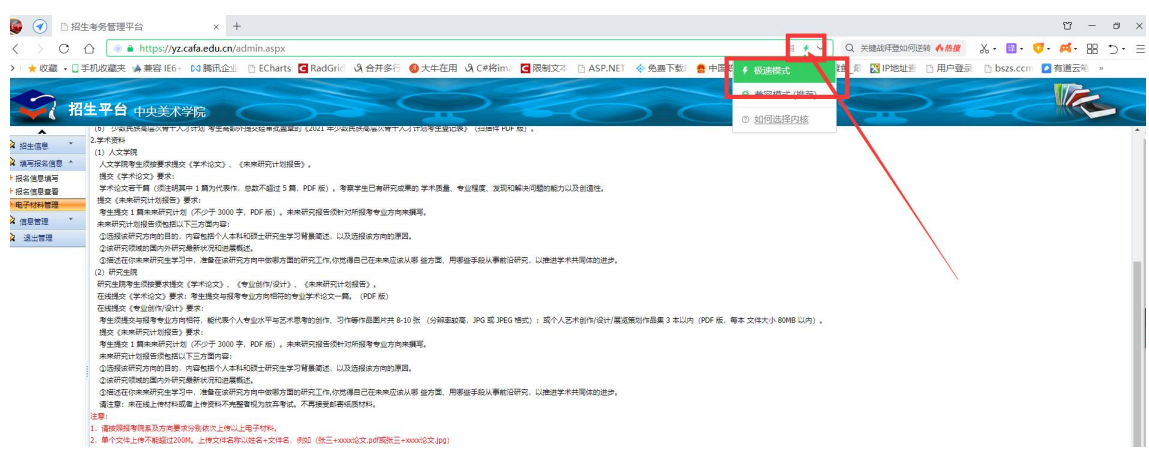

3.请考生认真阅读操作手册,并按照招生简章要求按时提交所有资料。未按时在 线提交或提交资料不全者视为放弃专业初审。

4.所有资料均须本人独立完成,否则视为作弊。

5.学校将对考生在线提交的论文进行全网查重(本人已发表除外)。考生应具有 良好艺术道德,承诺所提交报考资料均真实有效。学校一旦发现考生有弄虚作假, 取消其报考资格、录取资格直至学籍。

6.我校不再接受邮寄纸质材料。

中央美术学院招生处

2022 年 10 月 29 日